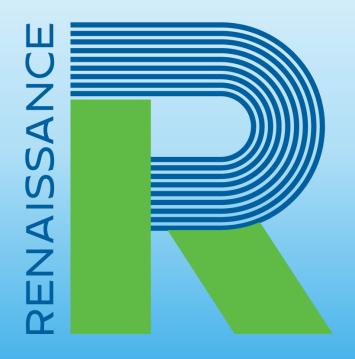

A global leader in pre-K-12 education technology

# Sharing Star Data with the Michigan Datahub

**Star** Assessments

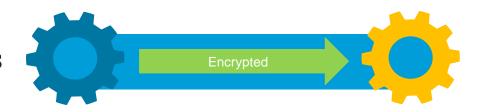

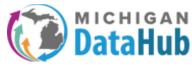

### **Introductions**

### **Star** Assessments

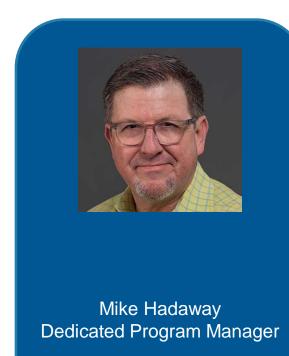

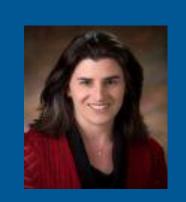

Laurie Borkon Vice President, Govt. Affairs

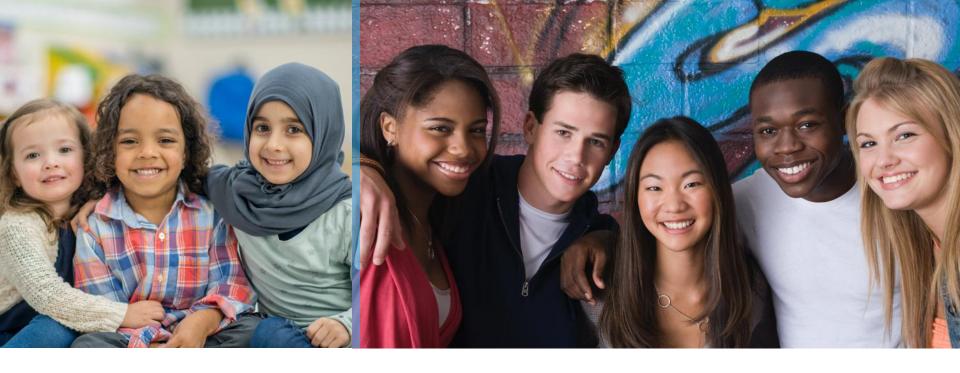

### **Our mission**

"To accelerate learning for all children and adults of all ability levels and ethnic and social backgrounds, worldwide."

## Jargon we will use

- Data Sharing: The simple process to share your Renaissance data with the Michigan DataHub
- CDI or Custom Data Integration: A service some Michigan districts have that populates roster data from the district student information system into your Renaissance platform.
- Test Location Information: A functionality Michigan districts must enable in the Renaissance platform to identify whether Star assessments were taking in school or remotely.

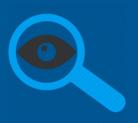

## A Birds Eye View

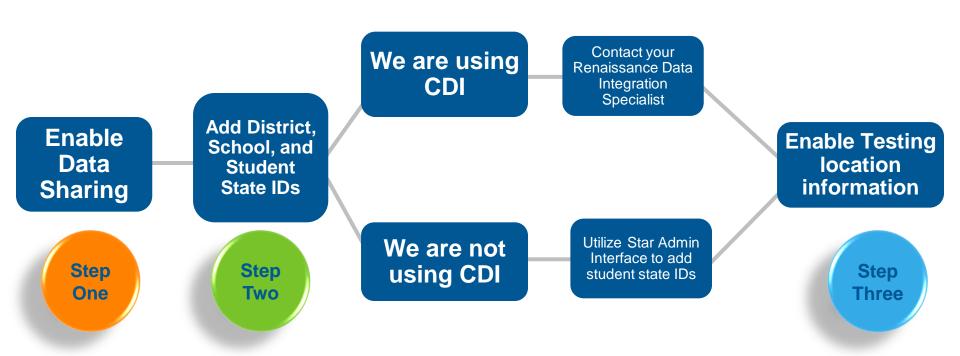

## If You Need Assistance

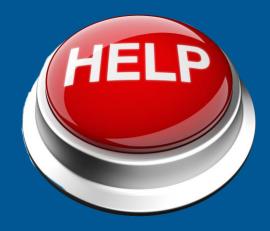

Send an email to miretrurntolearn@renaissance.com

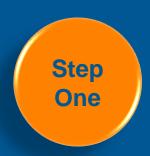

### **Enable the Star Data Sharing Feature**

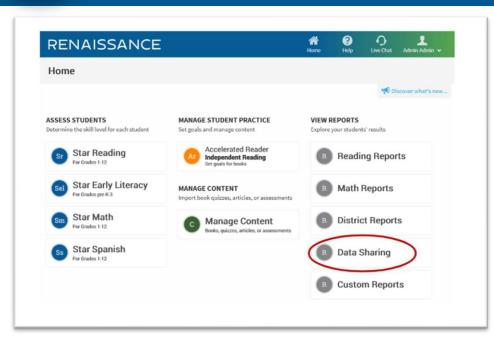

- Requires Renaissance Administrator privileges
- On the Home Page, you should see a Data Sharing link.
- If you do not see the Data Sharing link email Mike Hadaway at:

mireturntolearn@renaissance.com

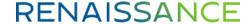

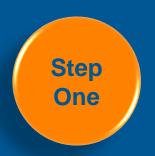

## Read the Security Notice and Enable Data Sharing

|                                                                                                    | IMPORTANT SECUR                                                                                                    | TY NOTICE!                                                                                                    |
|----------------------------------------------------------------------------------------------------|----------------------------------------------------------------------------------------------------|----------------------------------------------------------------------------------------------------|
| you select. This inforn<br>jurisdiction(s) in whice<br>organization, ensure<br>policies. Renaissance<br>data sharing features<br>exported data is accu<br>no responsibility for I | nation may be considered educational records ar<br>h you operate. Before enabling these features you<br>that such data sharing is in compliance with all ap<br>Learning disclaims any responsibility for any info<br>Additionally, although Renaissance Learning tak<br>rate, Renaissance Learning does not warrant that | ersonally identifiable information to the recipients and be subject to education and privacy laws in the unust have authority to do so from your opplicable laws, regulations, and your organization's ormation disclosure you authorize when enabling the less commercially reasonable steps to ensure that exported data is complete or accurate and assumes Learning software. You are responsible for verifying |
| Title                                                                                                    |                                                                                                    | Once enabled, this data share will remain in place. If you wish                                                                                                    |
| Enable Disable                                                                                                    |                                                                                                    | to stop sharing your data, you can choose to Disable the                                                                                                    |

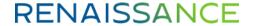

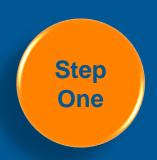

### Select data to be shared

MI DataHub will be listed on this screen. Select the appropriate boxes for the data you wish to share. Select Save at the bottom of the page.

Once saved, your selections will be updated and the data you selected will be automatically shared with the MI DataHub.

Star Reading, Star Math, and Star Early Literacy must be selected

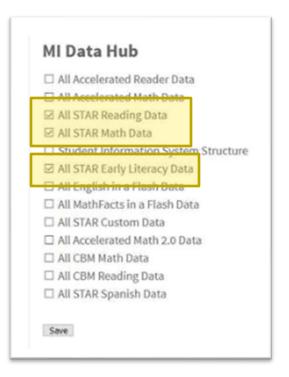

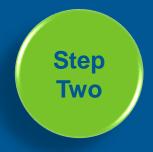

# Adding District, School, and Student State IDs

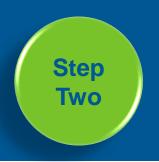

## Adding District, School, and Student State IDs

We are using CDI\*

Contact your
Renaissance Data
Integration
Specialist

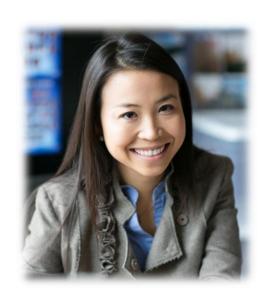

\*Custom Data Integration

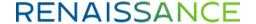

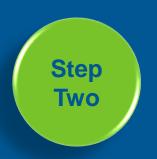

## Adding District, School, and Student State IDs

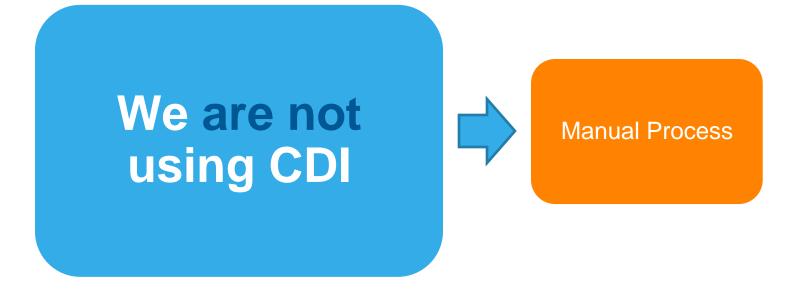

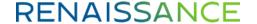

## We Are Here To Help!

I Don't Have Time

I Don't Wanna

It's Too Complicated

I Don't Have Access

I Don't See Any Links

I Am Confused

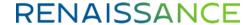

## If You Need Assistance

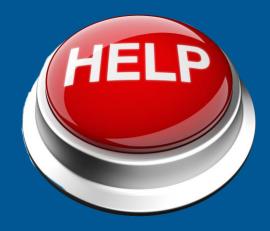

Send an email to mireturntolearn@renaissance.com

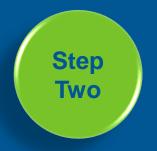

#### **Identify & Export Student Records with Missing State IDs**

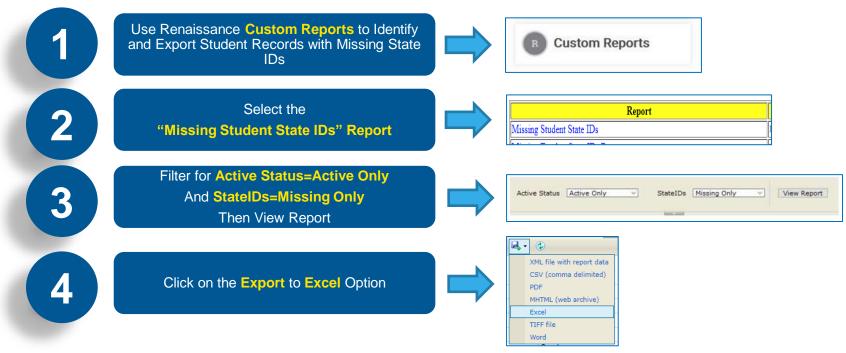

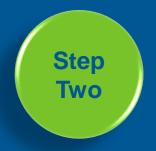

#### Add Student State IDs to Your Data File

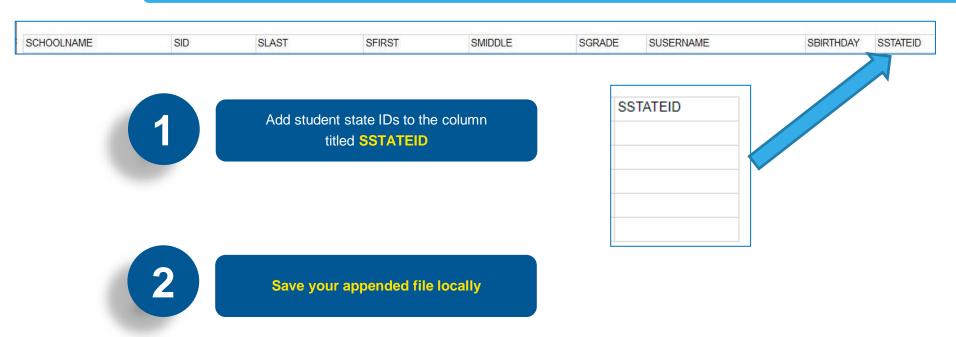

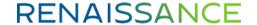

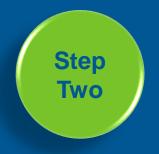

#### Prepare file(s) for import

Using the exported and updated file create a separate import file for each school in your districts from the exported file

2

Save your appended file(s) as .csv files

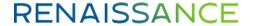

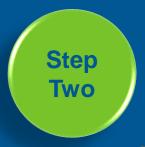

#### Import Your File into Renaissance to add Student State IDs

From your Home page, select your name in the upper-right corner > Manage Apps & Users > Upload Your Roster

▲ Upload Your Roster

#### Select the Single-School File

#### Select Import Type and Import File

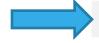

Single-School File - Single school import of students, teachers, courses, and class enrollments

A simple import of students, teachers, courses, and classes for one school at a time with a single comma-separated value (CSV) template file.

Multi-School Files - Multi-school import with expanded options

Use this import if you use a Student Information System (SIS) and can export the following required (CSV) files: students, educators, enrollments, sections, and schools.

OneRoster Standard - Standard specification for securely sharing rosters and related data between a student information system (SIS) and any

Upload class roster data corresponding to the OneRoster standard by preparing seven files in CSV format or in one ZIP file.

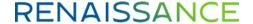

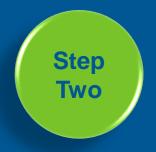

#### Import Your File into Renaissance to add Student State IDs

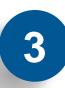

Under **Upload a completed roster template** you can drag and drop or browse your computer to upload the file you completed.

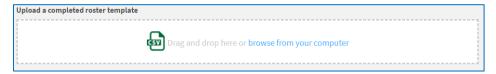

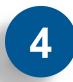

Under Select the school and year to import roster into, use the dropdowns provided to select your school and the current school > Then Click Next.

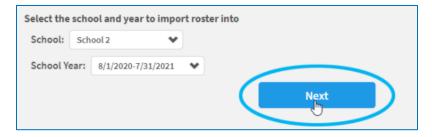

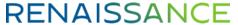

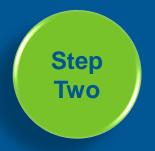

#### Import Your File into Renaissance to add Student State IDs

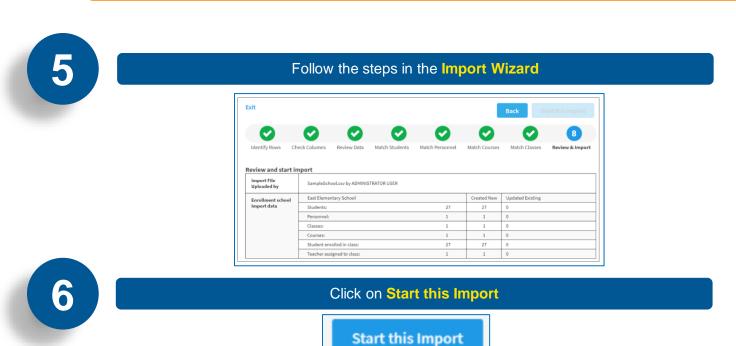

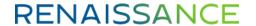

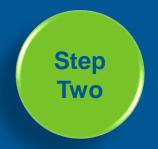

## Adding District and School IDs\*

#### **Navigate to Manage Apps & Users**

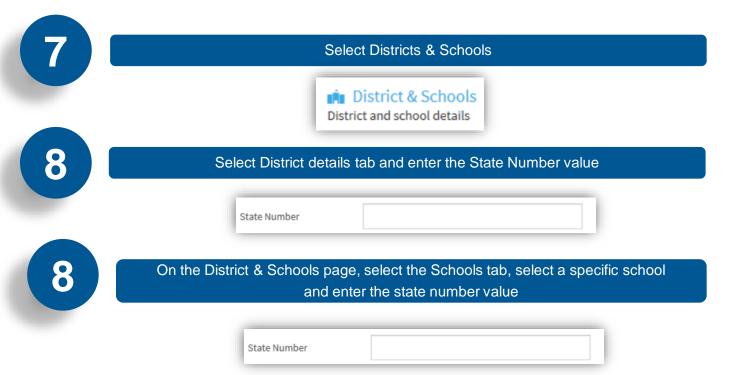

\*District and School IDs may already be loaded in your platform

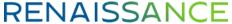

## If You Need Assistance

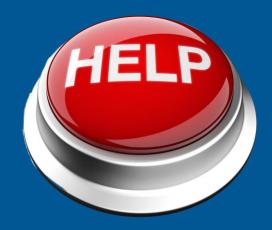

Send an email to mireturntolearn@renaissance.com

### **Data Requirement: Testing Location**

The Return to Learn data requirements include test location data that can be used to determine if a student took their assessment at school or at home

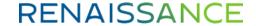

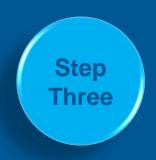

### **Enable Testing Location Information**

On the Home page, select your name in the upper-right corner. In the drop-down list, select Manage Apps & Users. Under Access and Security, select IP Addresses & Product Access. If this is not available, see alternative navigation on next page.

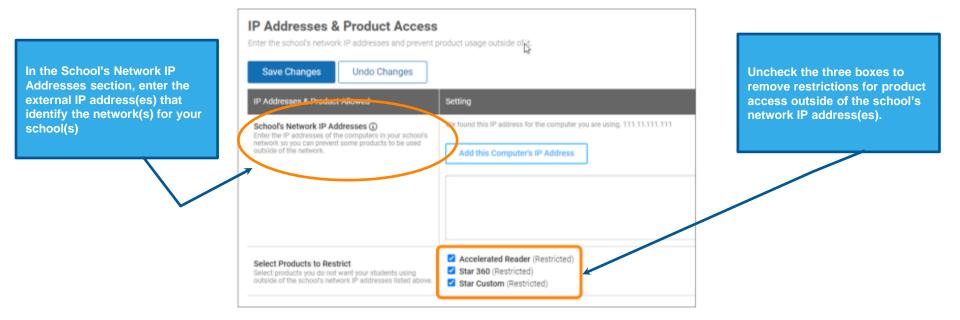

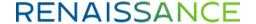

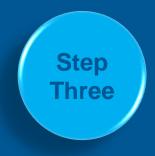

## Enable Testing Location Information (Alternative Navigation)

#### **Select product Administration**

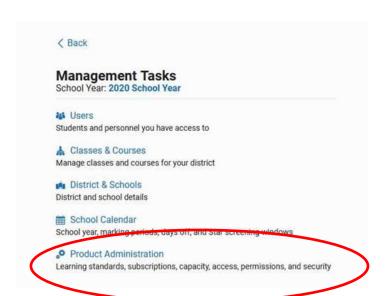

#### Then: Select IP Addresses and Product Access

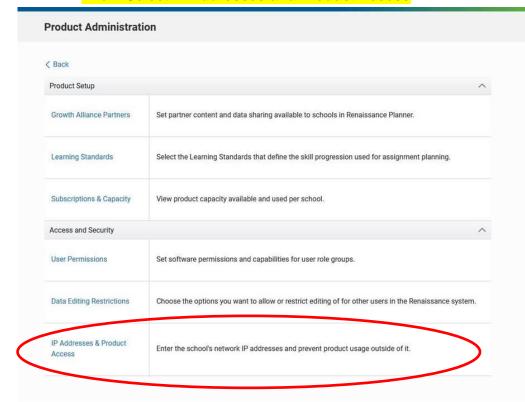

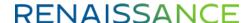

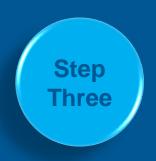

## **Enable Testing Location Information**

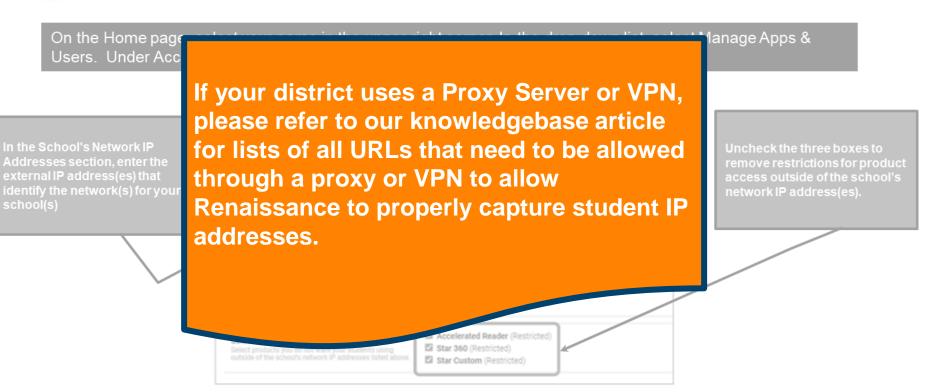

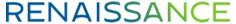

## If You Need Assistance

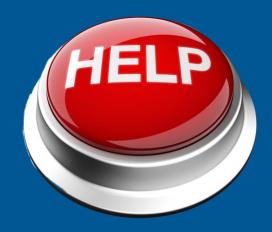

Send an email to mireturntolearn@renaissance.com

## Q&A

## **How Kids Are Performing**

Tracking the Midyear Impact of COVID-19 on Reading and Mathematics Achievement

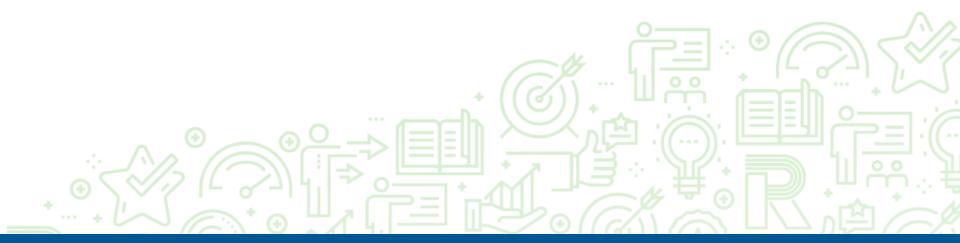

## Thank you!

- Mike Hadaway
- Email: mireturntolearn@renaissance.com
- Phone: 678-725-7654

Join the conversation

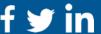